#### **Wireless Configuration**

**B/G Mode -** Select if you want to include both 802.11b and 11g devices (**Mixed**), or only 802.11b (**B\_only**), 802.11g (**G\_only**) device in the network.

**Wireless Radio -** Select **On** of **Off** the radio wave.

**Wireless Network Name (SSID) -** The Service Set Identifier of the wireless network.

**Channel -** Allows you to manually choose a channel. It's only selectable when *Auto Channel Scan* is disabled.

**Auto Channel Scan -** Select this option to allow the channel to be decided automatically.

**Super G Mode -** Select this option to enable the wireless signal rate of up to 108Mbps. You can choose with or without Turbo mode. (**Note**: You can only choose Super G or B/G mode for AP, these two mode cannot be enabled at the same time.)

**WMM -** Select **Enable** of **Disable** the Wi-Fi Multimedia (WMM) function. Enabling this feature will improve the user experience for multimedia application if the wireless device supports WMM as well.

**SSID Broadcast -** Select **Enable** or **Disable** the broadcast of SSID.

**Security -** Select the security setting of the network. The available authentication mechanisms include:

**Disable** (default) **WEP WPA**

D-Link Corporation 21

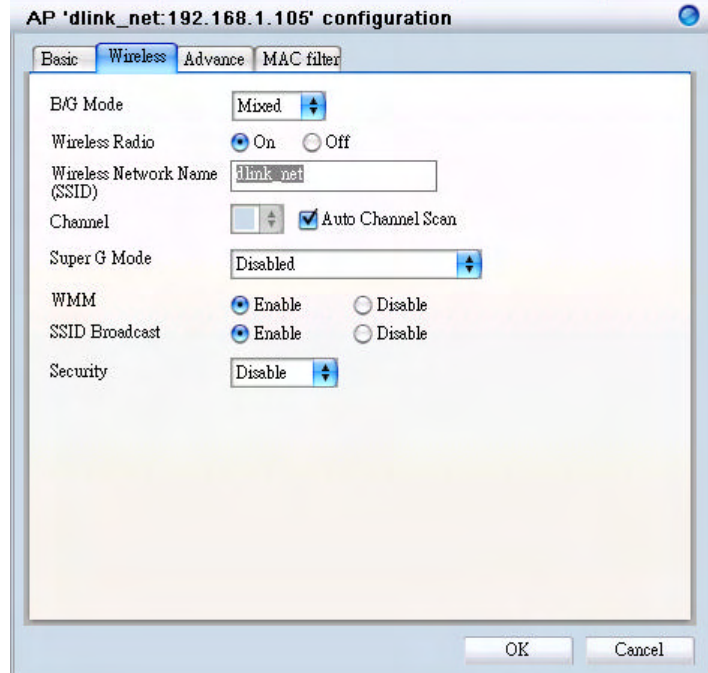

#### **WPA2**

If you select **WEP** as the security type, additional columns will appear with following options.

**Authentication -** Select **Open System** or **Shared Key** to be used on the network.

**WEP Encryption -** Select the key size (**64-bit**. **128-bit**, or **152-bit**).

**Default Key -** Select which defined key is active on the network.

**WEP-Key -** Enter a string as the key.

If you select **WPA-PSK** or **WPA2-PSK** as the security type, additional columns will appear with following options.

**Cipher Type -** Select **TKIP** or **AES**.

**Passphrase -** Enter a string as the Passphrase.

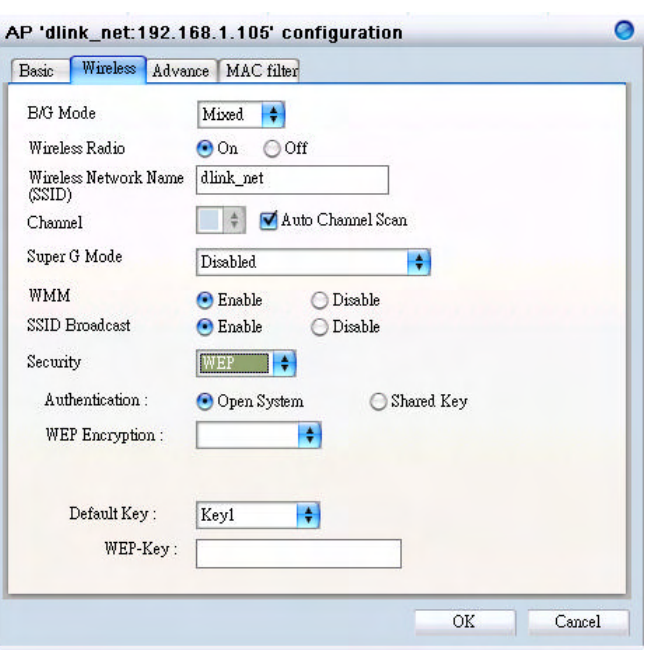

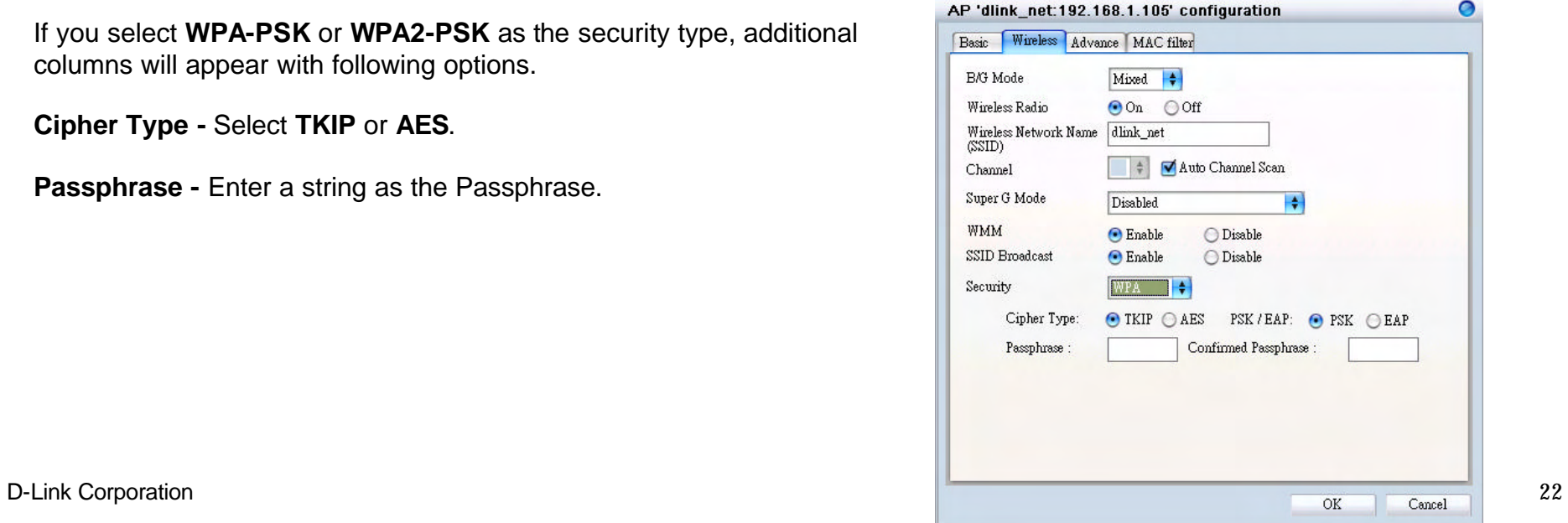

If you select **WPA-EAP** or **WPA2-EAP** as the security type, additional columns will appear with following options.

**Cipher Type -** Select **TKIP** or **AES**.

**Radius Server 1 -** Enter the IP address, port used, and the secret of the Radius server 1

**Radius Server 2 -** Enter the IP address, port used, and the secret of the Radius server 2

#### **Advanced Configuration**

**Transmit Data Rates -** Select the maximum wireless signal rate of the AP. Default is **Auto**.

**Transmit Power -** Select the transmit power of the AP. Default is **100%**.

**Beacon Interval -** Beacon is the packet sent by an AP to synchronize a network. Specify the interval to send a beacon. Default is **100** micro seconds.

**RTS Threshold -** The RTS threshold is not recommended to be changed unless you encounter inconsistent data flow. The default value is **2346**.

**Fragmentation** - Specify the fragmentation threshold that packets exceeding it will be fragmented. Default is **2346** bytes.

**DTIM -** DTIM (Delivery Traffic Indication Message) is a countdown informing clients of the next listening window for broadcast and multicast messages. The default value is **1**.

**Preamble Type -** Select **Short** or **Long** preamble.

D-Link Corporation 23

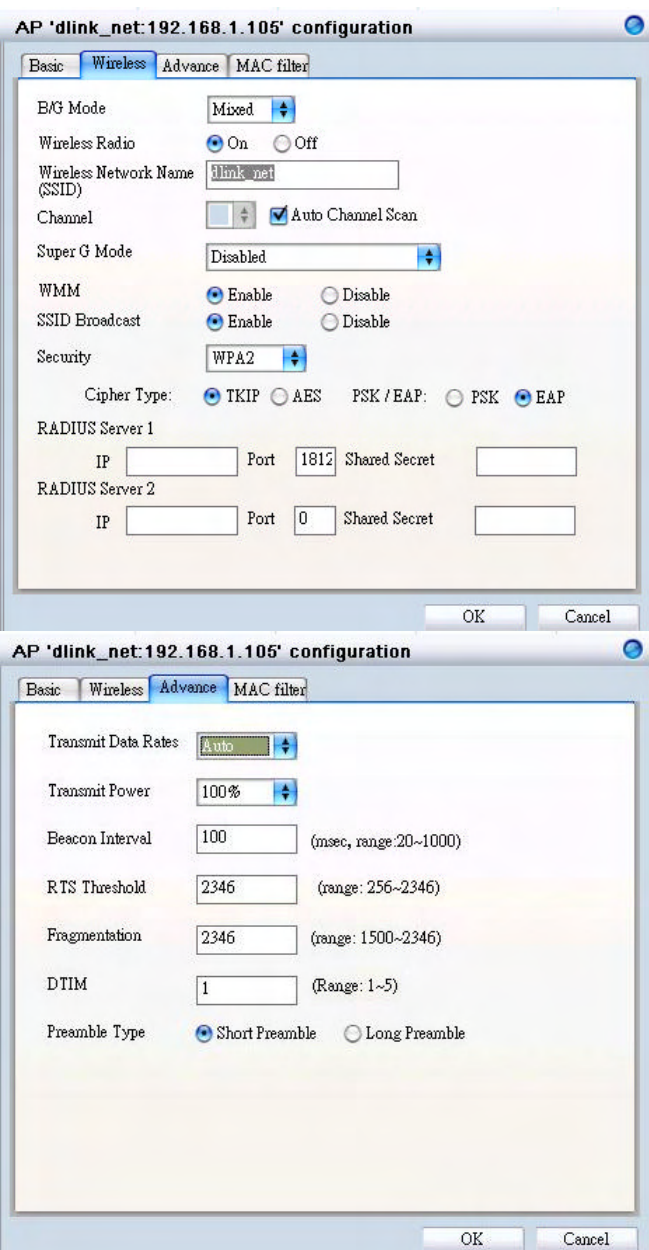

#### **Mac Filter Configuration**

**MAC Address - Add** MAC addresses to the MAC Address Control List. Select an entry on the Address Control List and click **Delete** if you want to remove that Mac address.

**Disable MAC Filters -** Not filtering based on the Mac addresses.

**Accept MAC Filters listed below to access -** When it is selected, only devices with a Mac address in the list are granted access.

**Reject MAC Filters listed below to access -** When it is selected, only devices with a Mac address in the list are not granted access.

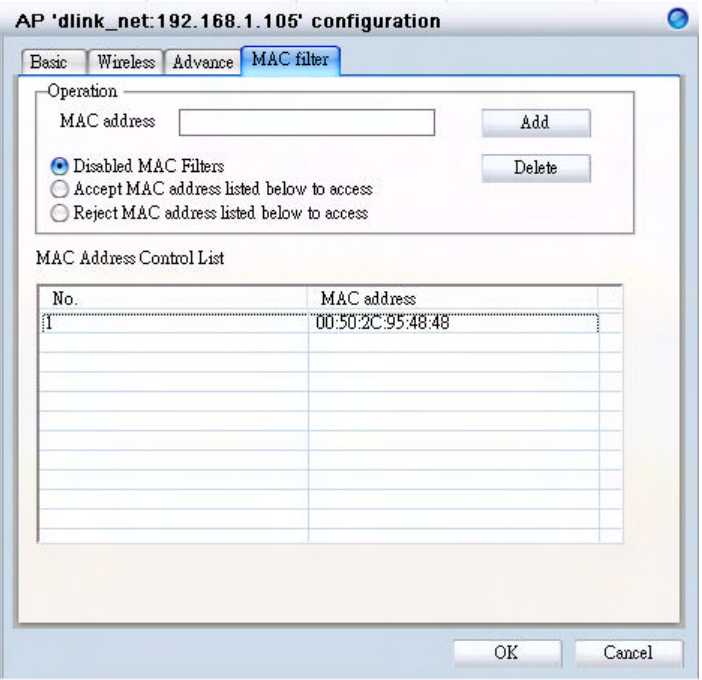

# *Configure the Access Point by Group*

In **Group**, user can configure a group template for multiple access points' use.

## **Create a Group Template**

Click "Add Group" icon  $(\overline{\mathcal{B}})$  and a window will appear:

Enter the group name and choose which APs you want to include in this group. You can also add APs after a group is created.

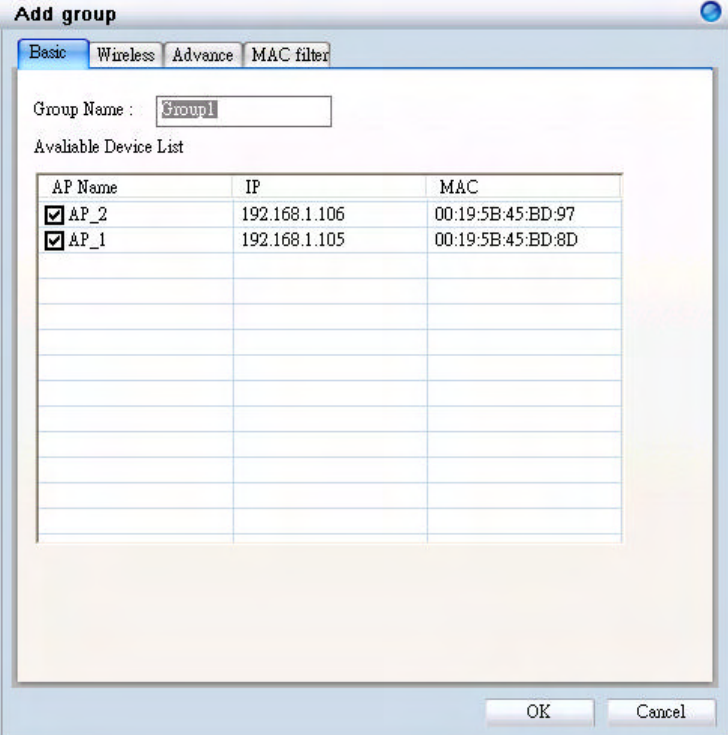

In the Wireless tab, you can choose if want to enable the **Load Balance** function, and other options. When configuring load balance, **SSID**, **User Number Limit**, **Security**, and **MAC Filter** must need to be specified as well.

When the load balance is enabled, once the number of clients connect to an AP has reached to the threshold, the new client can only join other APs with connection limits available.

**Note:** For detailed explanation for rest of Wireless, Advanced, and MAC Filter functions, please refer to section 3.2.2 through 3.2.4.

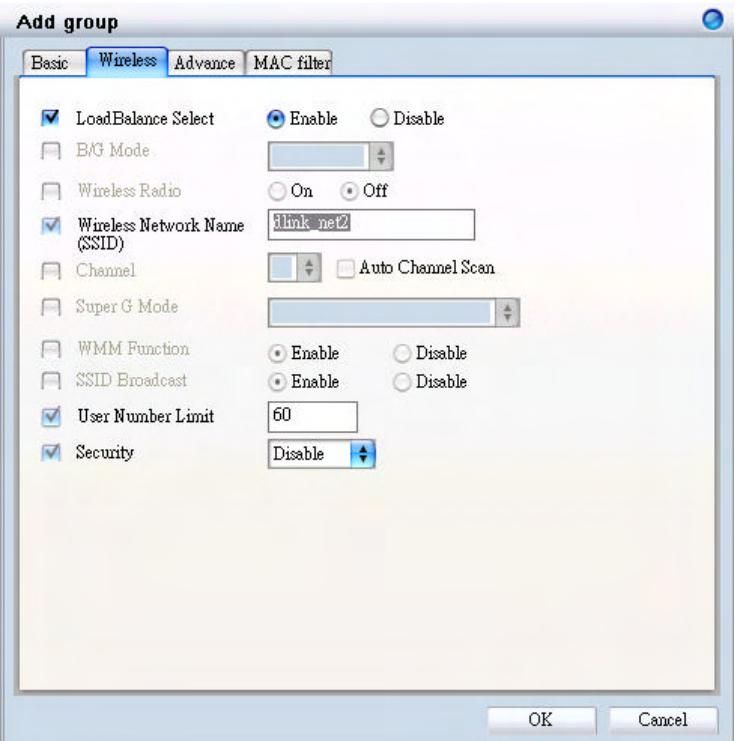

Click "OK" when you are done. The template with access points will appear in the database column.

**Note:** If you choose to apply the configuration template to an AP, the AP will reboot.

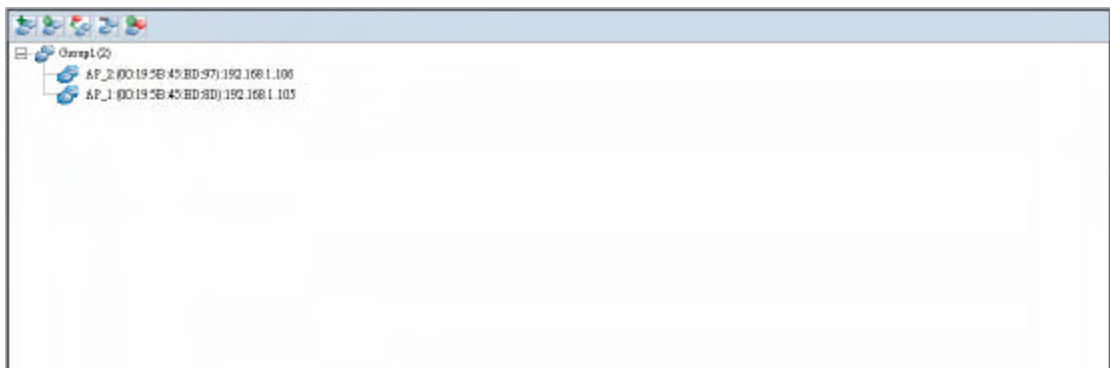

### **Edit a Group Template**

Click "Configure Group Template" icon (S) and an edit window will appear:

**Note:** For detailed explanation for rest of Wireless, Advanced, and MAC Filter functions, please refer to section 3.2.2 through 3.2.4.

Click "OK" when you are done.

**Note:** Change a configuration template will cause all APs in the group to reboot.

**Add AP:** If you want to add a new AP to the template, just click the "Add AP to selected group" icon  $\left( \frac{1}{2} \right)$  and a window will appear.

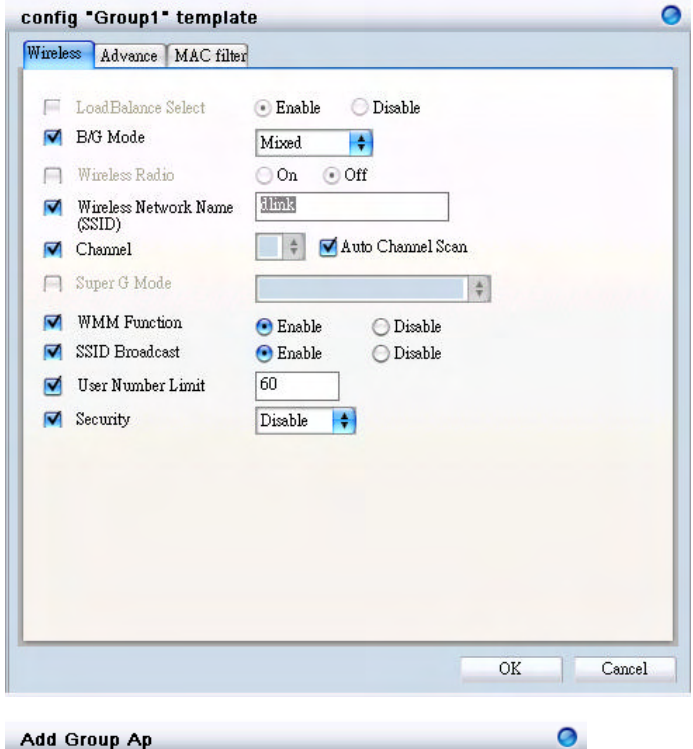

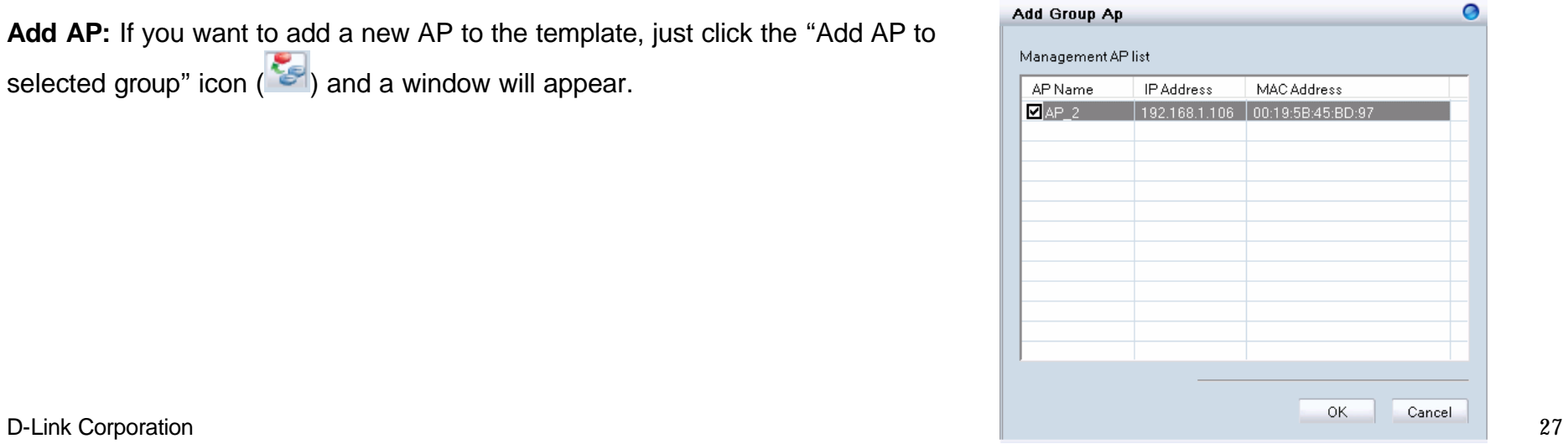

**Delete AP/Template:** If you want to remove an AP from the group, or delete a template, just select the AP or template (the entry will be

highlighted in gray), and click "Delete Group/AP" icon  $\left(\begin{array}{c} \bullet \\ \bullet \end{array}\right)$ ; then a warning message will appear.

Or

**Show AP Configuration:** Click "Show AP Configuration" icon (  $\bullet$  ) to display the configuration of selected AP.

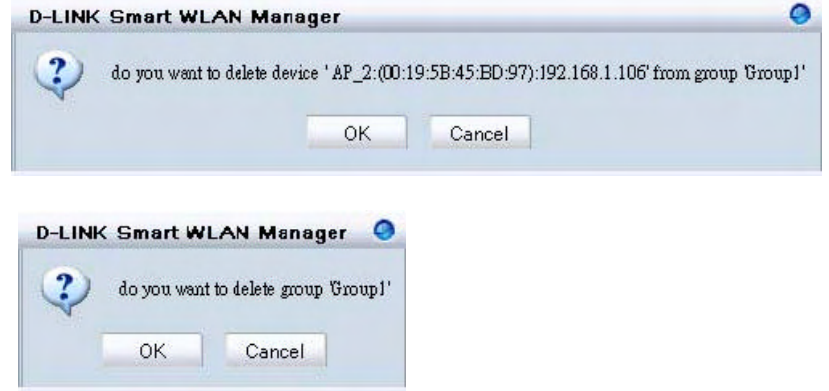

# **Management**

## *Monitoring*

The Monitor function allows user to view the wireless system status.

11 B.J. INK Severt WI, AN Manager

### **Monitoring AP and Wireless Switch by List**

In **Monitor** ‡**AP**, user can choose three different views. View by **List** lists the information of wireless access points in the database column. If a failure happens, the icon will change from online  $($   $\bullet)$  to failed  $\left(\Box\right)$ .

Following options are provided:

- 1. **Filter Type:** User can enable the filter to narrow down the database display by various attributes
- 2. **Filter:** After the *Filter Type* is chosen, user can select the specific content.
- 3. **Managed AP:** Check this option if you just need to see managed AP only
- 4. **Configuration ( ):** User can view or modify the selected AP 's configuration
- 5. **AP Connection ( ):** It will redirect user to the selected AP 's *Utilization* page.
- 6. **Reload Previous Configuration (** <sup>2</sup>): Allows user to reverse AP to the previous configuration.
- 7. **Save to Database ( ):** To add a newly found

Soviety View Toris, Log Help **LICH CORNER Chainle County STOR** O'Tes O'Tipdogy **EUM** of Few Film Tree **I CHANNA LEEE? Client Status** Nane Fanwuan L Summary **EDGAN**  $4P-2$ 1821021-100 consequently single 1 no ame Crosp State **JPT** 182169.1.105 contra-mills \_\_ det se 1.06.874 Utilization **Firmware Upgrade CLos Bootton Discover Utah** Cu Status Unknown Device<br>New AP Changed AP<br>Replaced AP<br>New Switch Managed Switch<br>Managed AP System Log Action Log Remaining time to next polling: 7s CAP NUM SCRI

 $000$ 

AP to database.

- 8. **Delete from Database ( b**): To delete an AP from database.
- 9. **Customize (** $\mathbf{F}$ ): Users can change the view by adding/deleting attributes according their needs.

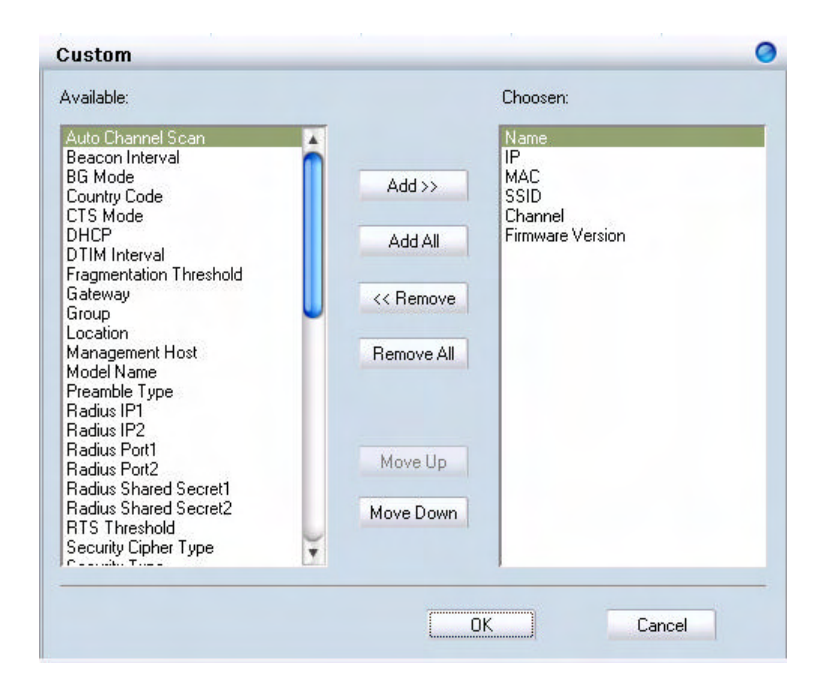

10.**Replace:** Right click the selected AP and choose "Replace".

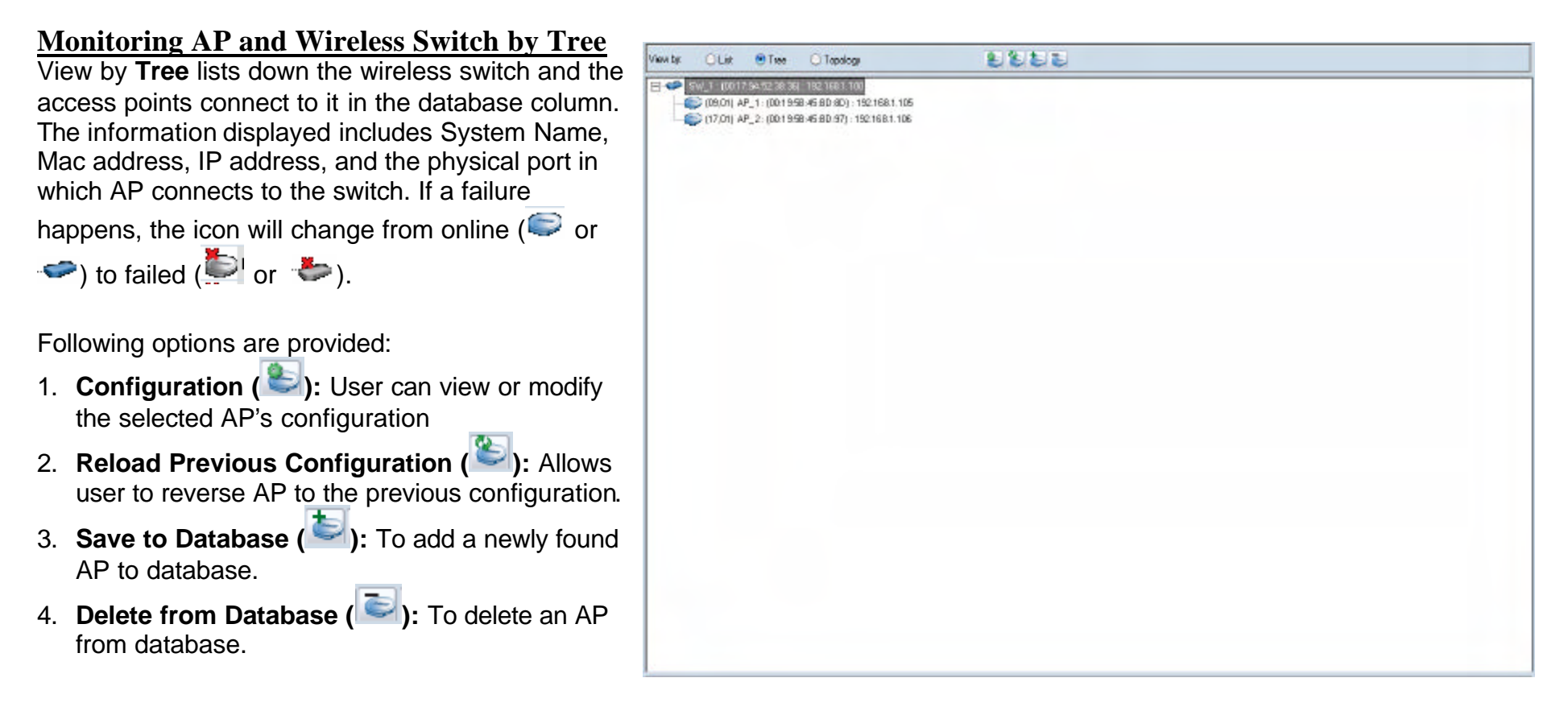

### **Monitoring AP and Wireless Switch by Topology**

Choose to view by **Topology** in Monitor  $\rightarrow$  AP offers user to visualize the status of AP and wireless switch on the floor plan. After

importing the map, user can drag the icons to their locations. If a failure happens, the icon will change from online ( $\blacksquare$ 

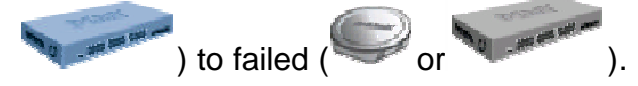

Following options are provided:

- 1. **Configuration (** ): User can view or modify the selected AP's configuration.
- 2. **Reload Previous Configuration (SI): Allows** user to reverse AP to the previous configuration.
- 3. **Save to Database ( ):** To add a newly found AP to database.
- 4. **Delete from Database (** $\bullet$ ): To delete an AP from database.
- 5. **Save Topology Position (<sup>123</sup>):** To reserve the location user set for AP and wireless switch; otherwise it will return to the default when the Smart WLAN manager restarted.
- 6. **Zoom In ( ):** User can get a closer look of the floor plan.
- 7. **Zoom Out ( ):** User can choose to see the topology overview.

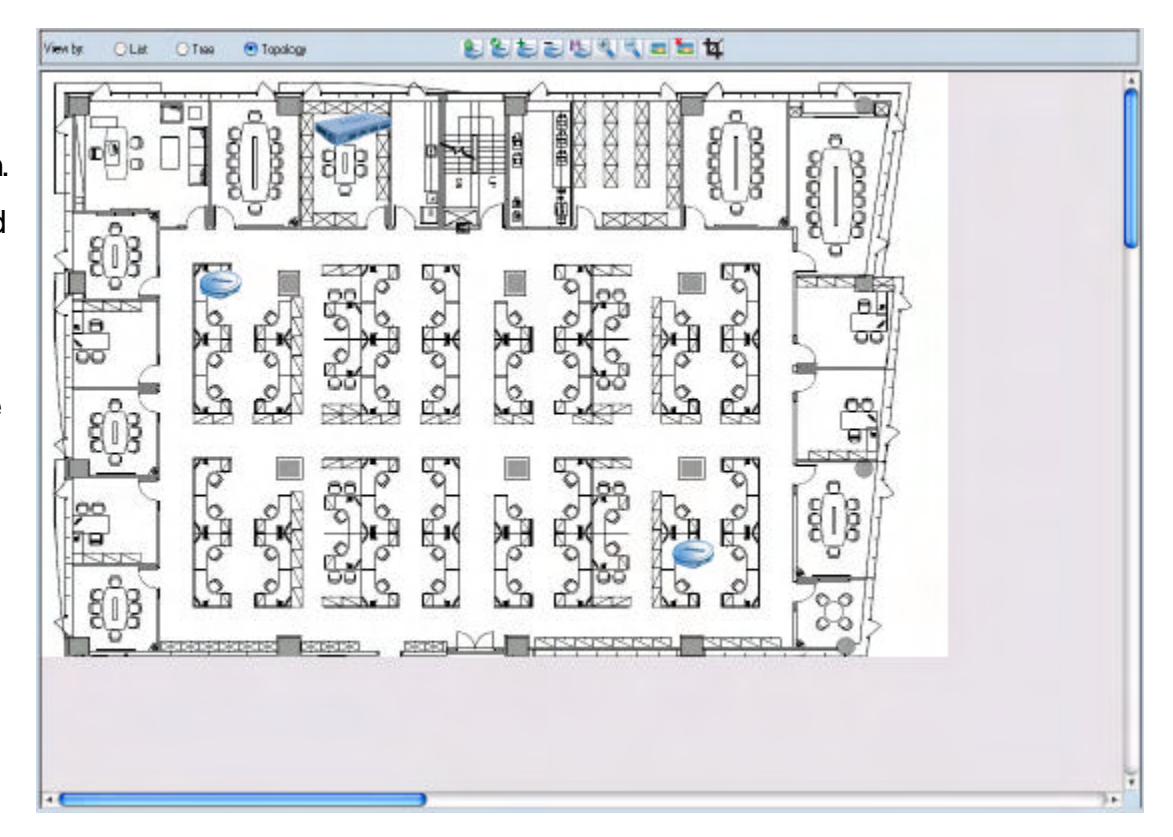

8. **Load Map ( ):** Import the picture file as the floor plan file. The file types supported are BMP, DIB, EMF, GIF, ICO, JPG, and WMF.

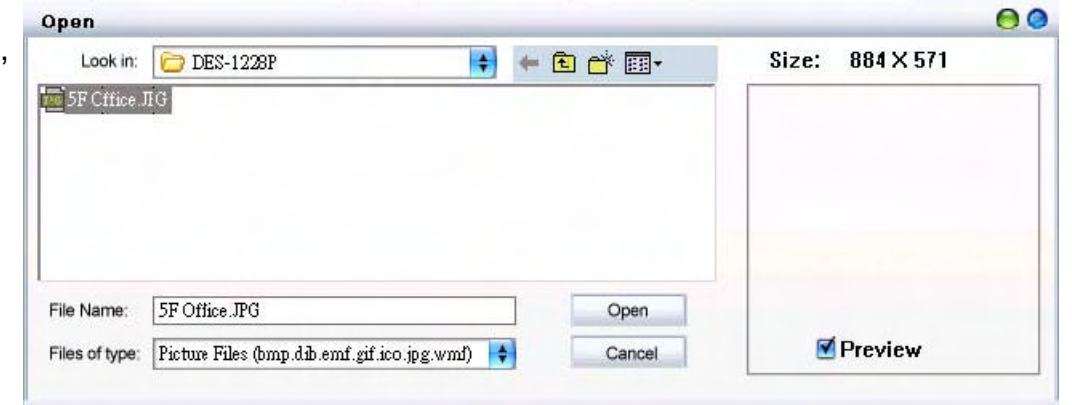

- 9. **Remove Map ( ):** Remove the current floor plan.
- 10.**Modify Map ( ):** User can resize the picture by pixels, and can preview before taking efforts. Rotation can also be done for appropriate view.

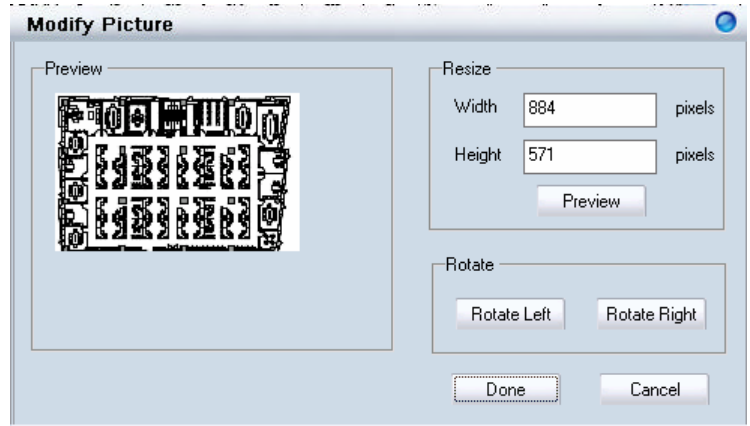

#### **Monitoring Clients**

**In Monitor → Client**, user can see the status of wireless clients connected.

Following options are provided:

- 1. **Filter Type:** User can enable the filter to narrow down the database display by various attributes
- 2. **Filter:** After the *Filter Type* is chosen, user can select the specific content.

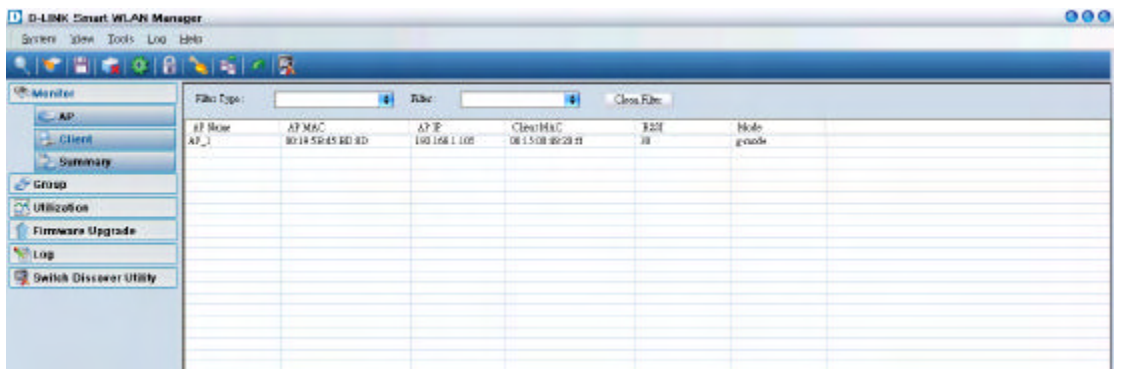

#### **Monitoring Summary**

In **Monitor**‡**Summary**, a summary window will appear to provide following information:

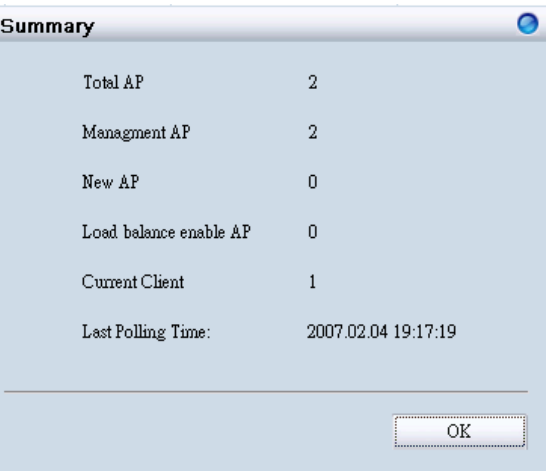

# **AP Status and Trouble Shooting**

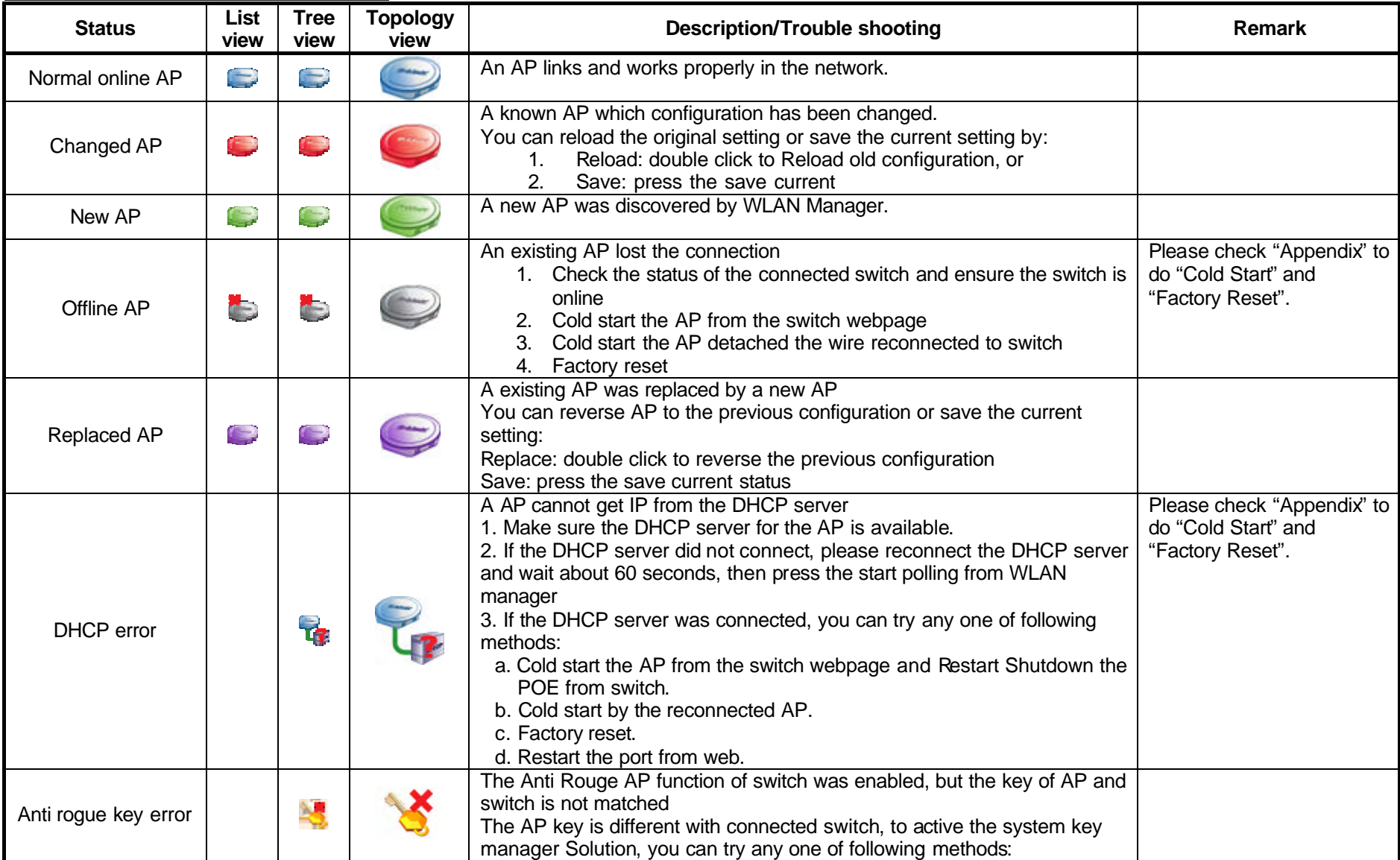

D-Link Corporation 35

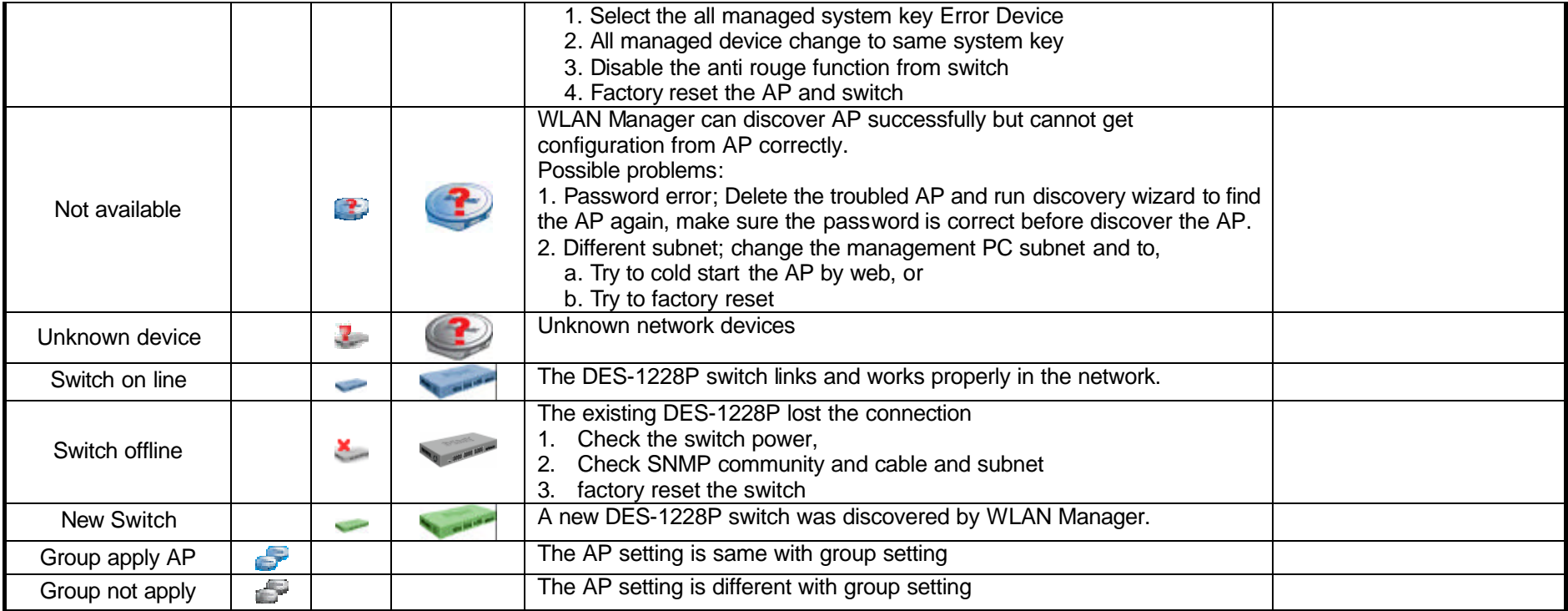

**Note:** If the discover utility can't find any switch or AP, please ensure there is only one NIC(network interface card) in your PC, multiple NIC may make the system work abnormally.

# *Utilization*

In Utilization, user can monitor four different statistics by graphic reports.

#### **Utilization>AP Users**

It allows user to see the connected client numbers of an access point. You can select the display type by **Hour**, **Day**, or **Week**. The supported file format for exporting includes CSV and PDF.

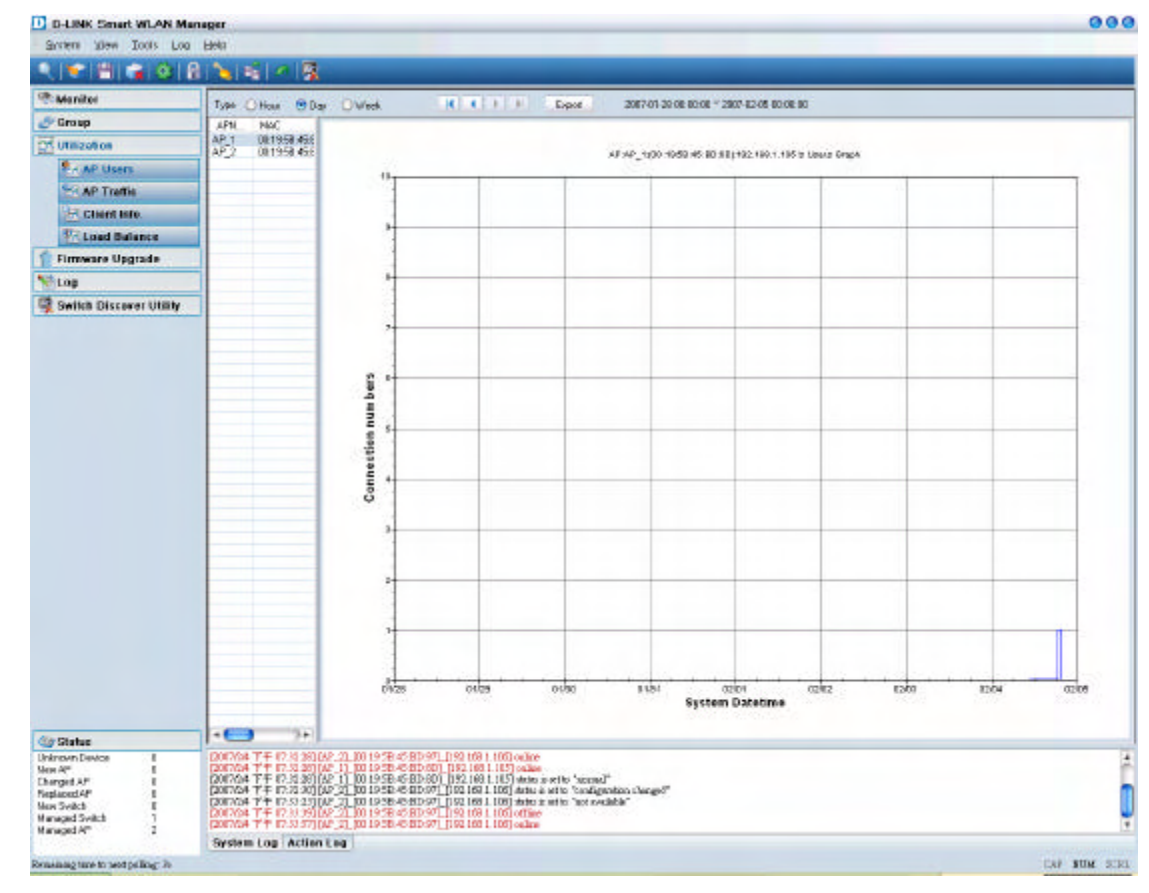

## **Utilization**‡**AP Traffic**

It allows user to see the traffic volume of an access point in bytes. You can select the display type by **Hour**, **Day**, or **Week**. The supported file format for exporting includes CSV and PDF.

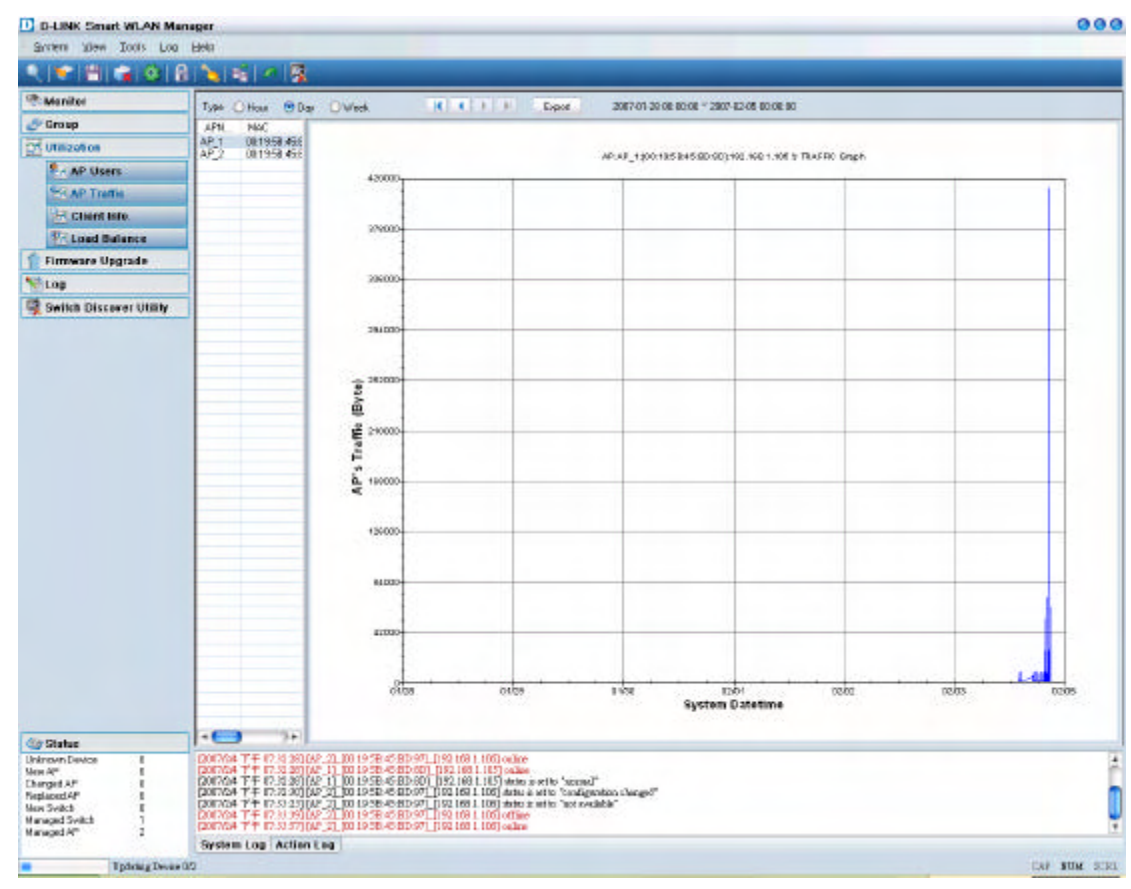

## **<u>Utilization→Client Info.</u>**

It allows user to see the status history of a wireless client. The supported file format for exporting is CSV.

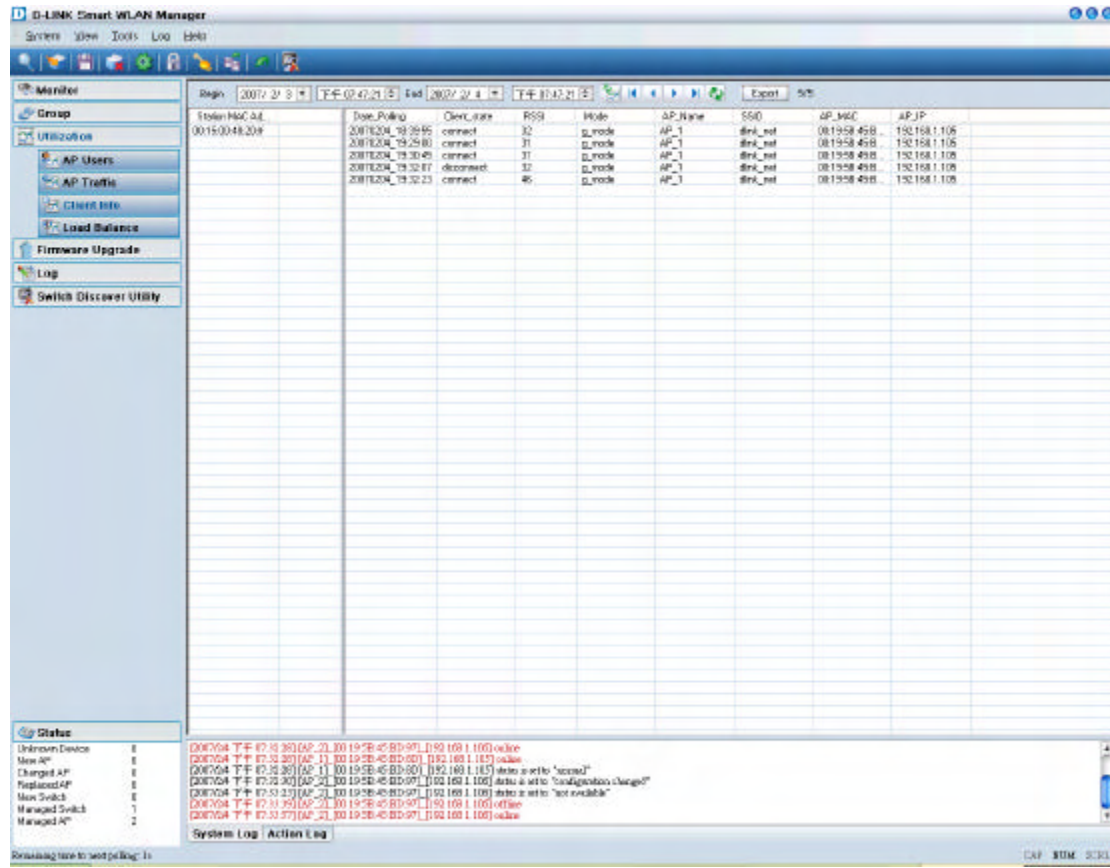

#### **Utilization**‡**Load Balance**

It allows user to see the status of a load balance group. You can select the display type by **Hour**, **Day**, or **Week**. The supported file format for exporting is CSV.

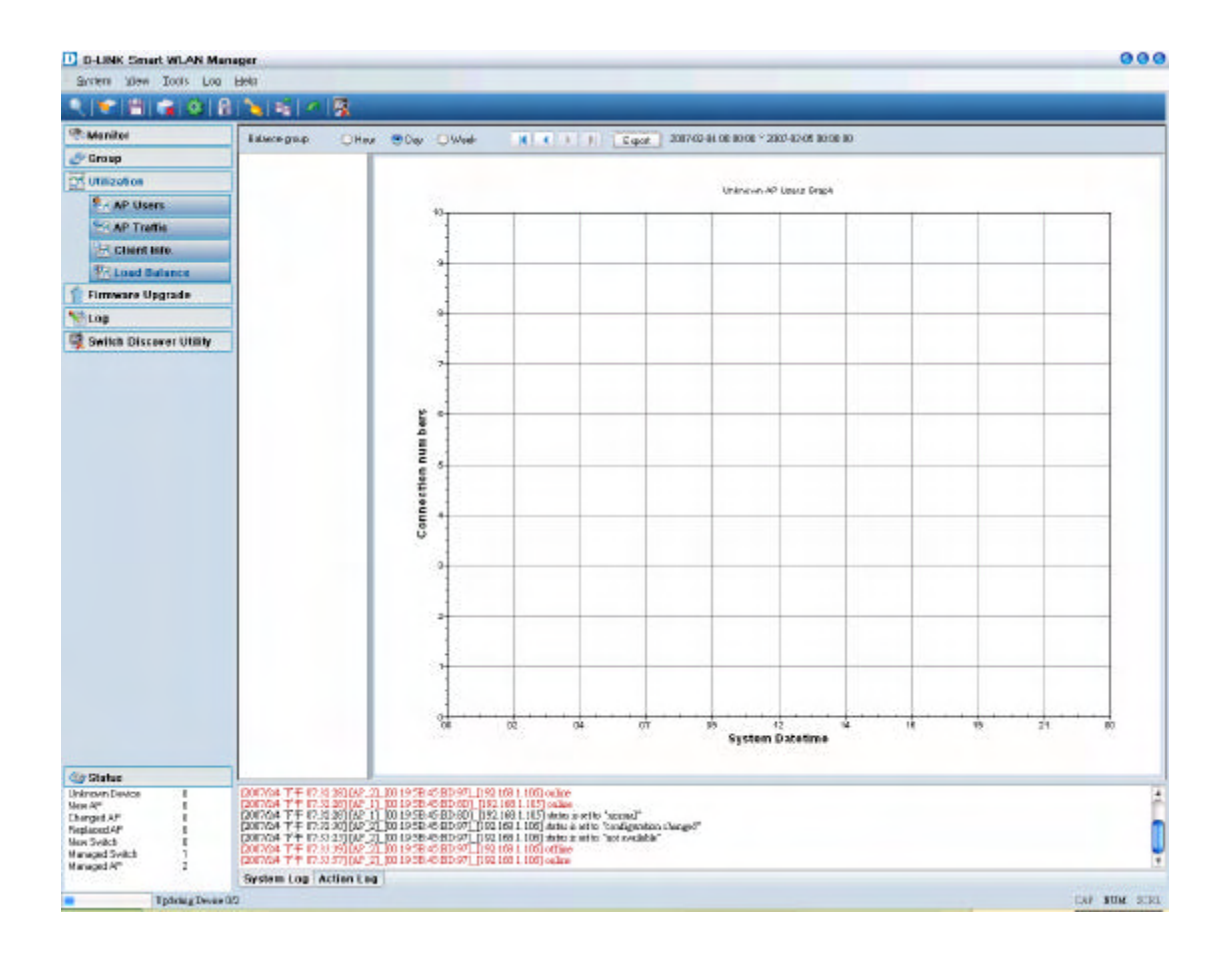

# *Firmware Upgrade*

The Smart WLAN Manager allows user to upgrade multiple devices ' firmware all at once. To select a single device, just click on the device you want to select. To select multiple devices, hold down the **Ctrl** key while clicking on each additional device. To select an entire list, hold down the **Shift** key, click on the first device and then click on the last device on the list.

To upgrade the firmware by following steps:

- 1. Change to theon view by AP or switch .
- 2. Select the new image file by clicking "Browse " icon.
- 3. Select the devices
- 4. Select "Upgrade".

After firmware downloaded and upgraded, the device will reboot to complete the procedure.

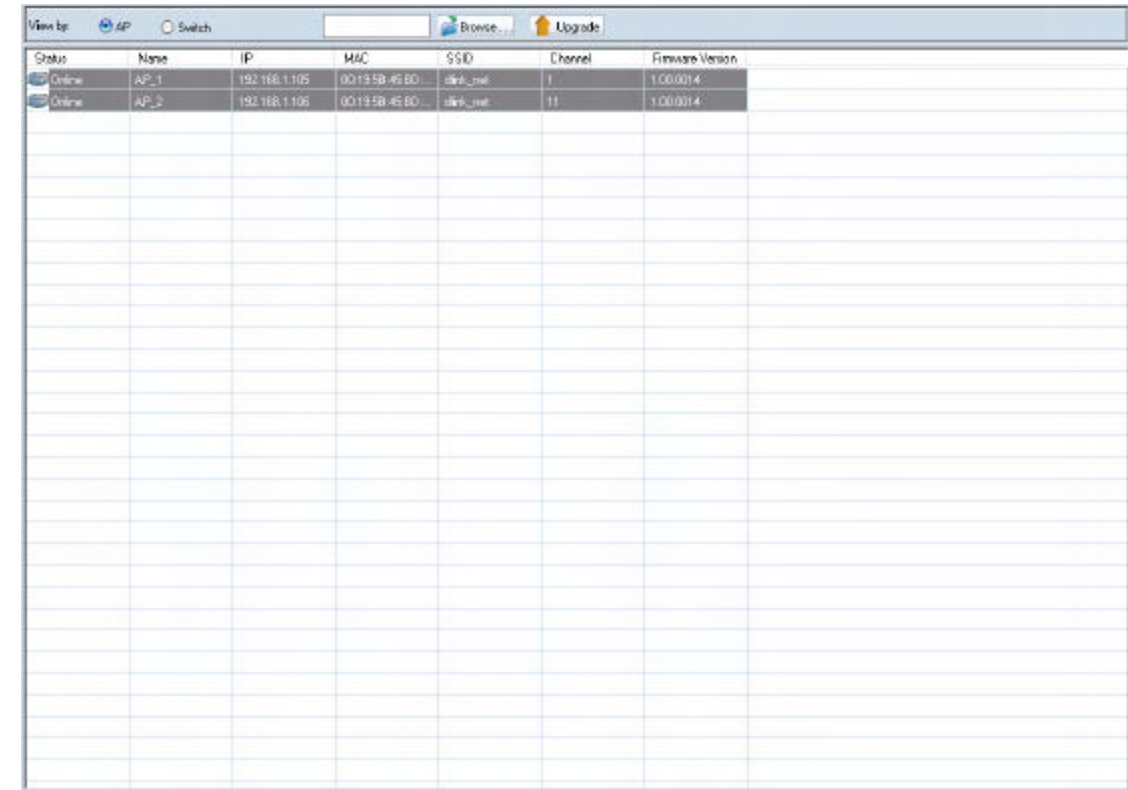

# *Log*

The Smart WLAN Manager offers two kinds of log: **Action Log** and **System Log**. User can save logs by using **Log** ‡**Save Log As**, and load a saved log **by using Log→Open Log. Log→Clear Log** allows user to clear all the records not saved.

Action Log records all actions user has made. It allows user to filter the log by **Date/Time** or **Description** .

In the following example, user chooses the type "Description", enters "Group", and click " $\blacktriangledown$ ". The filtered results are shown as below. To remove a

filter, just delete the string entered and click "<sup>"</sup>".

System Log records all system events happened. User can choose to display by levels he/she is interested in. Filtering can be used for System Log as well.

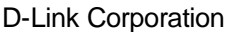

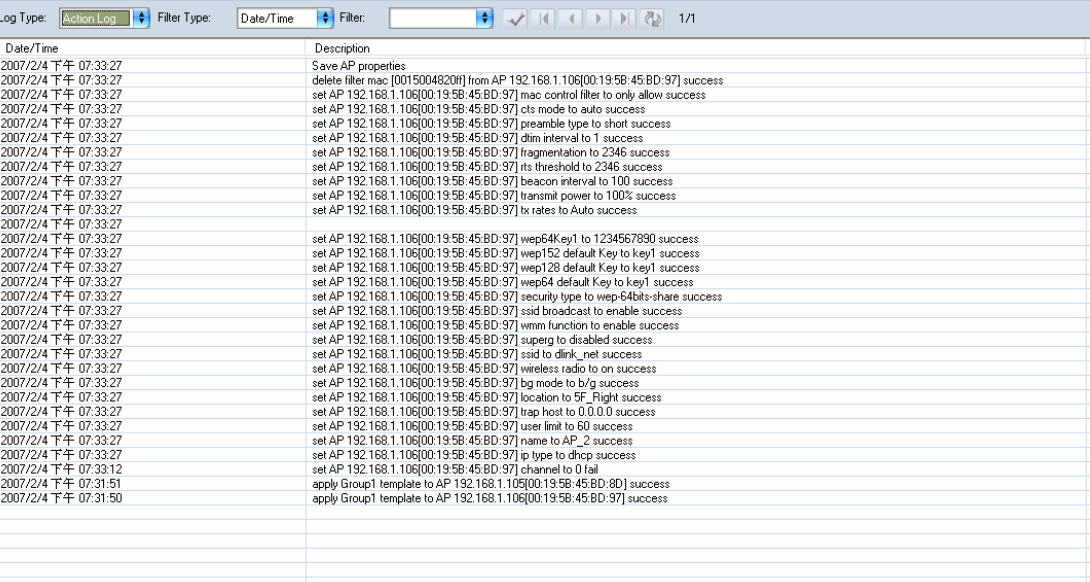

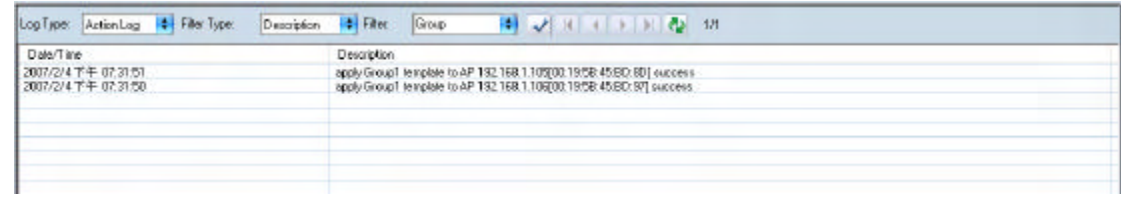

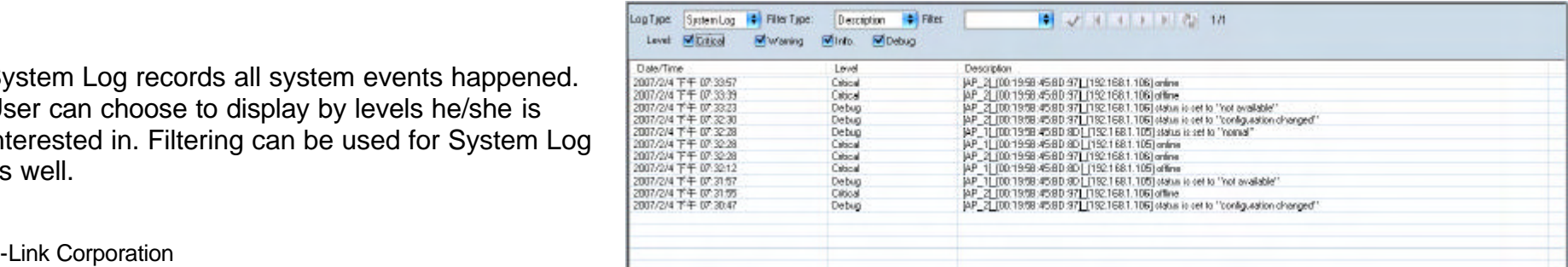

# **APPENDIX**

## **Cold Start the AP:**

Please follow the instructions below to *cold start* your AP from DES-1228P switch Web UI:

- 1. Connect to the Switch configuration Web page about PoE port Settings
- 2. Select the AP connected port at switch, from port and to port and disable the PoE\_Enable
- 3. Press "Apply" button and wait few seconds
- 4. Select the "From Port" and "To Port" and enable the PoE\_Enable and wait about 1 minute
- 5. Active the WLAN Smart Manager and press start polling from toolbar

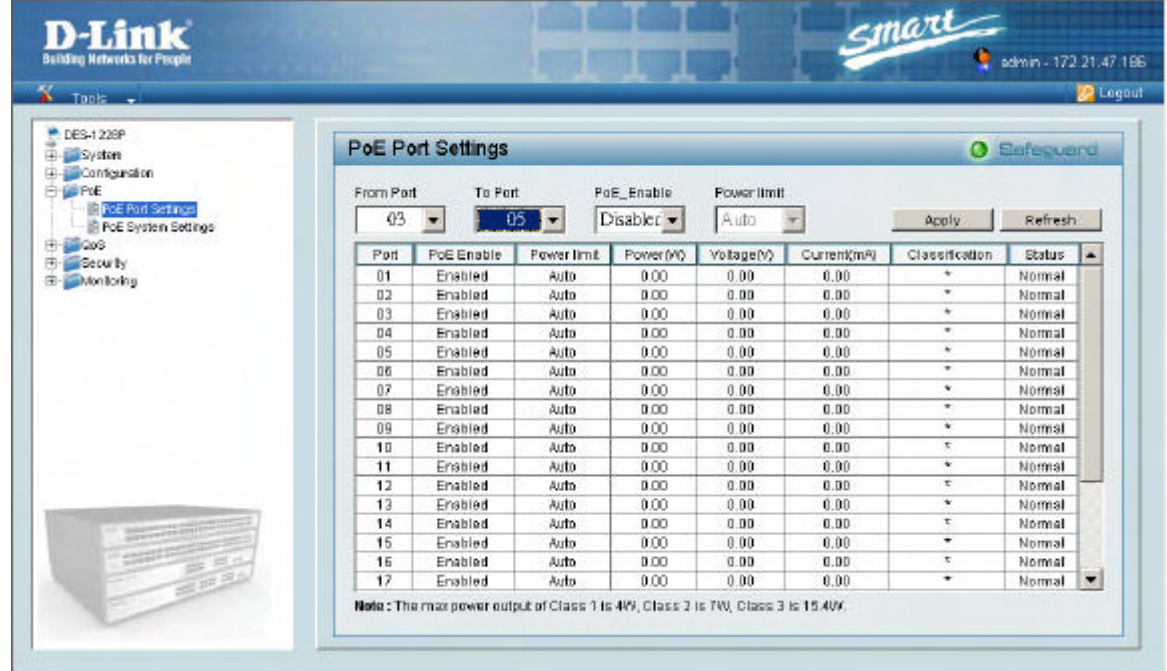

### **Factory reset**

Please follow the 2 steps for factory reset:

- 1. Reset the DWL-3140 AP to its factory default settings.
- 2. Restore the other devices on your network to their default settings, by pressing the Reset button on the top of the unit. Please note you will lose the current configuration settings by doing so.

# **Federal Communication Commission Interference Statement**

This equipment has been tested and found to comply with the limits for a Class B digital device, pursuant to Part 15 of the FCC Rules. These limits are designed to provide reasonable protection against harmful interference in a residential installation. This equipment generates, uses and can radiate radio frequency energy and, if not installed and used in accordance with the instructions, may cause harmful interference to radio communications. However, there is no guarantee that interference will not occur in a particular installation. If this equipment does cause harmful interference to radio or television reception, which can be determined by turning the equipment off and on, the user is encouraged to try to correct the interference by one of the following measures:

- Reorient or relocate the receiving antenna.
- Increase the separation between the equipment and receiver.
- Connect the equipment into an outlet on a circuit different from that to which the receiver is connected.
- Consult the dealer or an experienced radio/TV technician for help.

FCC Caution: Any changes or modifications not expressly approved by the party responsible for compliance could void the user's authority to operate this equipment.

This device complies with Part 15 of the FCC Rules. Operation is subject to the following two conditions: (1) This device may not cause harmful interference, and (2) this device must accept any interference received, including interference that may cause undesired operation.

#### **IMPORTANT NOTE:**

#### **FCC Radiation Exposure Statement:**

This equipment complies with FCC radiation exposure limits set forth for an uncontrolled environment. This equipment should be installed and operated with minimum distance 20cm between the radiator & your body.

This transmitter must not be co-located or operating in conjunction with any other antenna or transmitter.

The availability of some specific channels and/or operational frequency bands are country dependent and are firmware programmed at the factory to match the intended destination. The firmware setting is not accessible by the end user.

#### **Industry Canada statement:**

This device complies with RSS-210 of the Industry Canada Rules. Operation is subject to the following two conditions: (1) This device may not cause harmful interference, and (2) this device must accept any interference received, including interference that may cause undesired operation.

#### **IMPORTANT NOTE:**

#### **Radiation Exposure Statement:**

This equipment complies with IC radiation exposure limits set forth for an uncontrolled environment. This equipment should be installed and operated with minimum distance 20cm between the radiator & your body.